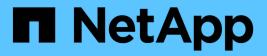

## Manage S3 buckets

StorageGRID 11.8 NetApp May 17, 2024

This PDF was generated from https://docs.netapp.com/us-en/storagegrid-118/tenant/creating-s3bucket.html on May 17, 2024. Always check docs.netapp.com for the latest.

# **Table of Contents**

| Manage S3 buckets                              |
|------------------------------------------------|
| Create an S3 bucket                            |
| View bucket details                            |
| Apply an ILM policy tag to a bucket            |
| Manage bucket consistency                      |
| Enable or disable last access time updates     |
| Change object versioning for a bucket          |
| Use S3 Object Lock to retain objects           |
| Update S3 Object Lock default retention        |
| Configure cross-origin resource sharing (CORS) |
| Delete objects in bucket                       |
| Delete S3 bucket                               |
| Use S3 Console                                 |

# Manage S3 buckets

## Create an S3 bucket

You can use the Tenant Manager to create S3 buckets for object data.

## Before you begin

- You are signed in to the Tenant Manager using a supported web browser.
- You belong to a user group that has the Root access or Manage all buckets permission. These permissions override the permissions settings in group or bucket policies.

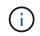

Permissions to set or modify S3 Object Lock properties of buckets or objects can be granted by bucket policy or group policy.

• If you plan to enable S3 Object Lock for a bucket, a grid admin has enabled the global S3 Object Lock setting for the StorageGRID system, and you have reviewed the requirements for S3 Object Lock buckets and objects. See Use S3 Object Lock to retain objects.

## Access the wizard

## Steps

- 1. Select View buckets from the dashboard, or select STORAGE (S3) > Buckets.
- 2. Select Create bucket.

## **Enter details**

## Steps

1. Enter details for the bucket.

| Field       | Description                                                                                                    |  |  |  |  |
|-------------|----------------------------------------------------------------------------------------------------|--|--|--|--|
| Bucket name | A name for the bucket that complies with these rules:                                                                                                    |  |  |  |  |
|             | <ul> <li>Must be unique across each StorageGRID system (not just unique within<br/>the tenant account).</li> </ul>                                          |  |  |  |  |
|             | Must be DNS compliant.                                                                                                    |  |  |  |  |
|             | <ul> <li>Must contain at least 3 and no more than 63 characters.</li> </ul>                                                                                 |  |  |  |  |
|             | <ul> <li>Each label must start and end with a lowercase letter or a number and can<br/>only use lowercase letters, numbers, and hyphens.</li> </ul>         |  |  |  |  |
|             | <ul> <li>Should not use periods in virtual hosted style requests. Periods will cause<br/>problems with server wildcard certificate verification.</li> </ul> |  |  |  |  |
|             | For more information, see the Amazon Web Services (AWS) documentation or bucket naming rules.                                                               |  |  |  |  |
|             | <b>Note</b> : You can't change the bucket name after creating the bucket.                                                                                   |  |  |  |  |

| Field  | Description                                                                                                    |  |
|--------|----------------------------------------------------------------------------------------------------|--|
| Region | The bucket's region.<br>Your StorageGRID administrator manages the available regions. A bucket's<br>region can affect the data-protection policy applied to objects. By default, all<br>buckets are created in the us-east-1 region.<br><b>Note</b> : You can't change the region after creating the bucket. |  |

## 2. Select Continue.

## Manage object settings

## Steps

1. Optionally, enable object versioning for the bucket.

Enable object versioning if you want to store every version of each object in this bucket. You can then retrieve previous versions of an object as needed. You must enable object versioning if the bucket will be used for cross-grid replication.

2. If the global S3 Object Lock setting is enabled, optionally enable S3 Object Lock for the bucket to store objects using a write-once-read-many (WORM) model.

Enable S3 Object Lock for a bucket only if you need to keep objects for fixed amount of time, for example, to meet certain regulatory requirements. S3 Object Lock is a permanent setting that helps you prevent objects from being deleted or overwritten for a fixed amount of time or indefinitely.

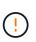

After the S3 Object Lock setting is enabled for a bucket, it can't be disabled. Anyone with the correct permissions can add objects to this bucket that can't be changed. You might not be able to delete these objects or the bucket itself.

If you enable S3 Object Lock for a bucket, bucket versioning is enabled automatically.

3. If you selected **Enable S3 Object Lock**, optionally enable **Default retention** for this bucket.

When **Default retention** is enabled, new objects added to the bucket will be automatically protected from being deleted or overwritten. The **Default retention** setting does not apply to objects that have their own retention periods.

| Default retention mode | Description                                                                                         |
|------------------------|----------------------------------------------------------------------------------------------------|
| Compliance             | The object can't be deleted until its retain-until-date is reached.                                 |
|                        | <ul> <li>The object's retain-until-date can be increased, but it can't be<br/>decreased.</li> </ul> |
|                        | <ul> <li>The object's retain-until-date can't be removed until that date is<br/>reached.</li> </ul> |

a. If **Default retention** is enabled, specify a **Default retention mode** for the bucket.

| Default retention mode | Description                                                                                                    |
|------------------------|----------------------------------------------------------------------------------------------------|
| Governance             | • Users with the s3:BypassGovernanceRetention<br>permission can use the x-amz-bypass-governance-<br>retention: true request header to bypass retention<br>settings. |
|                        | • These users can delete an object version before its retain-until-<br>date is reached.                                                                             |
|                        | • These users can increase, decrease, or remove an object's retain-until-date.                                                                                      |

b. If Default retention is enabled, specify the Default retention period for the bucket.

The **Default retention period** indicates how long new objects added to this bucket should be retained, starting from the time they are ingested. Specify a value between 1 and 36,500 days or between 1 and 100 years, inclusive.

4. Select Create bucket.

The bucket is created and added to the table on the Buckets page.

5. Optionally, select **Go to bucket details page** to view bucket details and perform additional configuration.

## View bucket details

You can view the buckets in your tenant account.

## Before you begin

- You are signed in to the Tenant Manager using a supported web browser.
- You belong to a user group that has the Root access, Manage all buckets, or View all buckets permission. These permissions override the permission settings in group or bucket policies.

#### Steps

1. Select View buckets from the dashboard, or select STORAGE (S3) > Buckets.

The Buckets page appears.

2. Review the summary information for each bucket.

As required, you can sort the information by any column, or you can page forward and back through the list.

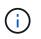

The Object Count and Space Used values displayed are estimates. These estimates are affected by the timing of ingests, network connectivity, and node status. If buckets have versioning enabled, deleted object versions are included in the object count.

| Column | Description                                       |  |
|--------|---------------------------------------------------|--|
| Name   | The bucket's unique name, which can't be changed. |  |

| Column           | Description                                                                                                    |
|------------------|----------------------------------------------------------------------------------------------------|
| Enabled features | The list of features that are enabled for the bucket.                                                                                                    |
| S3 Object Lock   | Whether S3 Object Lock is enabled for the bucket.<br>This column appears only if S3 Object Lock is enabled for the grid. This<br>column also shows information for any legacy Compliant buckets.              |
| Region           | The bucket's region, which can't be changed.                                                                                                    |
| Object count     | The number of objects in this bucket. When objects are added or deleted, this value might not update immediately. If buckets have versioning enabled, non-current object versions are included in this value. |
| Space used       | The logical size of all objects in the bucket. The logical size does not include<br>the actual space required for replicated or erasure-coded copies or for object<br>metadata.                               |
| Date created     | The date and time the bucket was created.                                                                                                    |

3. To view details for a specific bucket, select the bucket name from the table.

The bucket details page appears. From this page, you can perform the following tasks if you have the required permissions:

- · Configure and manage bucket options:
  - ILM policy tags
  - Manage bucket consistency
  - Last access time updates
  - Object versioning
  - S3 Object Lock
  - Default bucket retention
- Configure bucket access, such as cross-origin resource sharing (CORS)
- Manage platform services (if allowed for the tenant), including CloudMirror replication, event notifications, and search integration
- Enable and manage cross-grid replication (if allowed for the tenant) to replicate objects ingested into this bucket to another StorageGRID system
- Access the S3 Console to manage the objects in the bucket
- Delete all objects in a bucket
- Delete a bucket that is already empty

## Apply an ILM policy tag to a bucket

Choose an ILM policy tag to apply to a bucket based on your object storage

## requirements.

The ILM policy controls where the object data is stored and whether it is deleted after a certain time period. Your grid administrator creates ILM policies and assigns them to ILM policy tags when using multiple active policies.

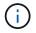

Avoid frequently reassigning a bucket's policy tag. Otherwise, performance issues might occur.

### Before you begin

- You are signed in to the Tenant Manager using a supported web browser.
- You belong to a user group that has the Root access, Manage all buckets, or View all buckets permission. These permissions override the permission settings in group or bucket policies.

#### Steps

1. Select View buckets from the dashboard, or select STORAGE (S3) > Buckets.

The Buckets page appears. As required, you can sort the information by any column, or you can page forward and back through the list.

2. Select the name of the bucket you want to assign an ILM policy tag to.

You can also change the ILM policy tag assignment for a bucket that already has a tag assigned.

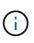

The Object Count and Space Used values displayed are estimates. These estimates are affected by the timing of ingests, network connectivity, and node status. If buckets have versioning enabled, deleted object versions are included in the object count.

- 3. In the Bucket options tab, expand the ILM policy tag accordion. This accordion only appears if your grid administrator has enabled the use of custom policy tags.
- 4. Read the description of each policy tag to determine which tag should be applied to the bucket.

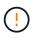

Changing the ILM policy tag for a bucket will trigger ILM reevaluation of all objects in the bucket. If the new policy retains objects for a limited time, older objects will be deleted.

- 5. Select the radio button for the tag you want to assign to the bucket.
- 6. Select **Save changes**. A new S3 bucket tag will be set on the bucket with the key NTAP-SG-ILM-BUCKET-TAG and the value of the ILM policy tag name.

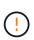

Ensure that your S3 applications do not accidentally override or delete the new bucket tag. If this tag is omitted when applying a new TagSet to the bucket, objects in the bucket will revert to being evaluated against the default ILM policy.

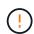

Set and modify ILM policy tags using only the Tenant Manager or Tenant Manager API where the ILM policy tag is validated. Do not modify the NTAP-SG-ILM-BUCKET-TAG ILM policy tag using the S3 PutBucketTagging API or the S3 DeleteBucketTagging API.

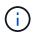

Changing the policy tag assigned to a bucket has a temporary performance impact while objects are being reevaluated using the new ILM policy.

## Manage bucket consistency

Consistency values can be used to specify the availability of bucket setting changes as well as to provide a balance between the availability of the objects within a bucket and the consistency of those objects across different Storage Nodes and sites. You can change the consistency values to be different from the default values so that client applications can meet their operational needs.

## Before you begin

- You are signed in to the Tenant Manager using a supported web browser.
- You belong to a user group that has the Manage all buckets or Root access permission. These permissions override the permissions settings in group or bucket policies.

## **Bucket consistency guidelines**

The bucket consistency is used to determine the consistency for client applications affecting objects within that S3 bucket. In general, you should use the **Read-after-new-write** consistency for your buckets.

## Change bucket consistency

If the **Read-after-new-write** consistency does not meet the client application's requirements, you can change the consistency by setting the bucket consistency or by using the Consistency-Control header. The Consistency-Control header overrides the bucket consistency.

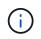

When you change a bucket's consistency, only those objects that are ingested after the change are guaranteed to meet the revised setting.

## Steps

- 1. Select View buckets from the dashboard, or select STORAGE (S3) > Buckets.
- 2. Select the bucket name from the table.

The bucket details page appears.

- 3. From the **Bucket options** tab, select the \*\* accordion.
- 4. Select a consistency for operations performed on the objects in this bucket.
  - All: Provides the highest level of consistency. All nodes receive the data immediately, or the request will fail.
  - Strong-global: Guarantees read-after-write consistency for all client requests across all sites.
  - Strong-site: Guarantees read-after-write consistency for all client requests within a site.
  - Read-after-new-write (default): Provides read-after-write consistency for new objects and eventual consistency for object updates. Offers high availability and data protection guarantees. Recommended for most cases.
  - **Available**: Provides eventual consistency for both new objects and object updates. For S3 buckets, use only as required (for example, for a bucket that contains log values that are rarely read, or for HEAD or GET operations on keys that don't exist). Not supported for S3 FabricPool buckets.
- 5. Select Save changes.

## What happens when you change bucket settings

Buckets have multiple settings that affect the behavior of the buckets and the objects within those buckets.

The following bucket settings use **strong** consistency by default. If two or more Storage Nodes are not available within any site, or if a site is not available, any changes to these settings might not be available.

- Background empty bucket deletion
- Last Access Time
- Bucket lifecycle
- Bucket policy
- Bucket tagging
- Bucket versioning
- S3 Object Lock
- Bucket encryption

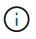

The consistency value for bucket versioning, S3 Object Lock, and bucket encryption cannot be set to a value that is not strongly consistent.

The following bucket settings do not use strong consistency and have higher availability for changes. Changes to these settings might take some time before having an effect.

- Platform services configuration: Notification, Replication, or Search integration
- CORS configuration
- Change bucket consistency

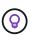

If the default consistency used when changing bucket settings does not meet the client application's requirements, you can change the consistency by using the <code>Consistency-Control</code> header for the S3 REST API or by using the <code>reducedConsistency</code> or <code>force</code> options in the <code>Tenant</code> Management API.

## Enable or disable last access time updates

When grid administrators create the information lifecycle management (ILM) rules for a StorageGRID system, they can optionally specify that an object's last access time be used to determine whether to move that object to a different storage location. If you are using an S3 tenant, you can take advantage of such rules by enabling last access time updates for the objects in an S3 bucket.

These instructions only apply to StorageGRID systems that include at least one ILM rule that uses the **Last access time** option as an advanced filter or as a reference time. You can ignore these instructions if your StorageGRID system does not include such a rule. See Use Last access time in ILM rules for details.

## Before you begin

- You are signed in to the Tenant Manager using a supported web browser.
- You belong to a user group that has the Manage all buckets or Root access permission. These permissions override the permissions settings in group or bucket policies.

### About this task

**Last access time** is one of the options available for the **Reference time** placement instruction for an ILM rule. Setting the Reference time for a rule to Last access time lets grid administrators specify that objects be placed in certain storage locations based on when those objects were last retrieved (read or viewed).

For example, to ensure that recently viewed objects remain on faster storage, a grid administrator can create an ILM rule specifying the following:

- Objects that have been retrieved in the past month should remain on local Storage Nodes.
- Objects that have not been retrieved in the past month should be moved to an off-site location.

By default, updates to last access time are disabled. If your StorageGRID system includes an ILM rule that uses the **Last access time** option and you want this option to apply to objects in this bucket, you must enable updates to last access time for the S3 buckets specified in that rule.

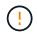

Updating the last access time when an object is retrieved can reduce StorageGRID performance, especially for small objects.

A performance impact occurs with last access time updates because StorageGRID must perform these additional steps every time objects are retrieved:

- · Update the objects with new timestamps
- Add the objects to the ILM queue, so they can be reevaluated against current ILM rules and policy

The table summarizes the behavior applied to all objects in the bucket when last access time is disabled or enabled.

| Type of request                                                                  | Behavior if last access time is disabled (default) |                                             | Behavior if last access time is enabled                                          |                                                                                     |  |
|----------------------------------------------------------------------------------|----------------------------------------------------|---------------------------------------------|----------------------------------------------------------------------------------|-------------------------------------------------------------------------------------|--|
|                                                                                  | Last access time updated?                          | Object added to<br>ILM evaluation<br>queue? | Last access time updated?                                                        | Object added to<br>ILM evaluation<br>queue?                                         |  |
| Request to retrieve<br>an object, its access<br>control list, or its<br>metadata | No                                                 | No                                          | Yes                                                                              | Yes                                                                                 |  |
| Request to update<br>an object's metadata                                        | Yes                                                | Yes                                         | Yes                                                                              | Yes                                                                                 |  |
| Request to copy an object from one bucket to another                             | bject from one source copy                         |                                             | <ul><li>Yes, for the source copy</li><li>Yes, for the destination copy</li></ul> | <ul> <li>Yes, for the source copy</li> <li>Yes, for the destination copy</li> </ul> |  |
| Request to complete<br>a multipart upload                                        | Yes, for the assembled object                      | Yes, for the assembled object               | Yes, for the assembled object                                                    | Yes, for the assembled object                                                       |  |

#### Steps

- 1. Select View buckets from the dashboard, or select STORAGE (S3) > Buckets.
- 2. Select the bucket name from the table.

The bucket details page appears.

- 3. From the Bucket options tab, select the Last access time updates accordion.
- 4. Enable or disable last access time updates.
- 5. Select Save changes.

## Change object versioning for a bucket

If you are using an S3 tenant, you can change the versioning state for S3 buckets.

## Before you begin

- You are signed in to the Tenant Manager using a supported web browser.
- You belong to a user group that has the Manage all buckets or Root access permission. These permissions override the permissions settings in group or bucket policies.
- All Storage Nodes are available.

### About this task

You can enable or suspend object versioning for a bucket. After you enable versioning for a bucket, it can't return to an unversioned state. However, you can suspend versioning for the bucket.

- · Disabled: Versioning has never been enabled
- · Enabled: Versioning is enabled
- · Suspended: Versioning was previously enabled and is suspended

For more information, see the following:

- Object versioning
- ILM rules and policies for S3 versioned objects (Example 4)
- · How objects are deleted

#### Steps

- 1. Select View buckets from the dashboard, or select STORAGE (S3) > Buckets.
- 2. Select the bucket name from the table.

The bucket details page appears.

- 3. From the Bucket options tab, select the Object versioning accordion.
- 4. Select a versioning state for the objects in this bucket.

Object versioning must remain enabled for a bucket used for cross-grid replication. If S3 Object Lock or legacy compliance is enabled, the **Object versioning** options are disabled.

| Option             | Description                                                                                                    |  |  |
|--------------------|----------------------------------------------------------------------------------------------------|--|--|
| Enable versioning  | Enable object versioning if you want to store every version of each object in<br>this bucket. You can then retrieve previous versions of an object as needed.<br>Objects that were already in the bucket will be versioned when they are<br>modified by a user. |  |  |
| Suspend versioning | Suspend object versioning if you no longer want new object versions to be created. You can still retrieve any existing object versions.                                                                                                    |  |  |

5. Select Save changes.

## Use S3 Object Lock to retain objects

You can use S3 Object Lock if buckets and objects must comply with regulatory requirements for retention.

## What is S3 Object Lock?

The StorageGRID S3 Object Lock feature is an object-protection solution that is equivalent to S3 Object Lock in Amazon Simple Storage Service (Amazon S3).

As shown in the figure, when the global S3 Object Lock setting is enabled for a StorageGRID system, an S3 tenant account can create buckets with or without S3 Object Lock enabled. If a bucket has S3 Object Lock enabled, bucket versioning is required and is enabled automatically.

If a bucket has S3 Object Lock enabled, S3 client applications can optionally specify retention settings for any object version saved to that bucket.

In addition, a bucket that has S3 Object Lock enabled can optionally have a default retention mode and retention period. The default settings apply only to objects that are added to the bucket without their own retention settings.

### StorageGRID with S3 Object Lock setting enabled

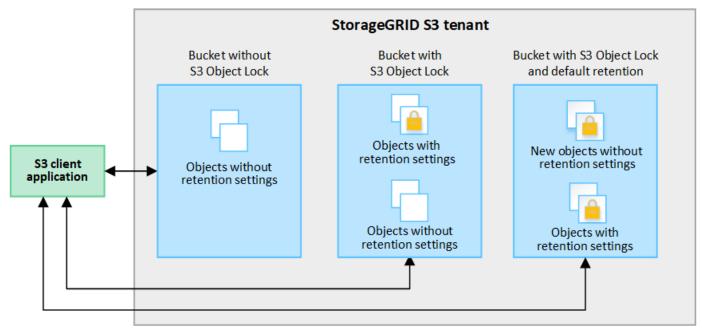

### **Retention modes**

The StorageGRID S3 Object Lock feature supports two retention modes to apply different levels of protection to objects. These modes are equivalent to the Amazon S3 retention modes.

- In compliance mode:
  - The object can't be deleted until its retain-until-date is reached.
  - The object's retain-until-date can be increased, but it can't be decreased.
  - The object's retain-until-date can't be removed until that date is reached.
- In governance mode:
  - Users with special permission can use a bypass header in requests to modify certain retention settings.
  - These users can delete an object version before its retain-until-date is reached.
  - These users can increase, decrease, or remove an object's retain-until-date.

## Retention settings for object versions

If a bucket is created with S3 Object Lock enabled, users can use the S3 client application to optionally specify the following retention settings for each object that is added to the bucket:

- Retention mode: Either compliance or governance.
- **Retain-until-date**: If an object version's retain-until-date is in the future, the object can be retrieved, but it can't be deleted.
- Legal hold: Applying a legal hold to an object version immediately locks that object. For example, you might need to put a legal hold on an object that is related to an investigation or legal dispute. A legal hold has no expiration date, but remains in place until it is explicitly removed. Legal holds are independent of the retain-until-date.

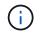

If an object is under a legal hold, no one can delete the object, regardless of its retention mode.

For details on the object settings, see Use S3 REST API to configure S3 Object Lock.

### Default retention setting for buckets

If a bucket is created with S3 Object Lock enabled, users can optionally specify the following default settings for the bucket:

- Default retention mode: Either compliance or governance.
- **Default retention period**: How long new object versions added to this bucket should be retained, starting from the day they are added.

The default bucket settings apply only to new objects that don't have their own retention settings. Existing bucket objects aren't affected when you add or change these default settings.

See Create an S3 bucket and Update S3 Object Lock default retention.

## S3 Object Lock workflow

The workflow diagram shows the high-level steps for using the S3 Object Lock feature in StorageGRID.

Before you can create buckets with S3 Object Lock enabled, the grid administrator must enable the global S3 Object Lock setting for the entire StorageGRID system. The grid administrator must also ensure that the information lifecycle management (ILM) policy is "compliant"; it must meet the requirements of buckets with S3 Object Lock enabled. For details, contact your grid administrator or see the instructions for manage objects with S3 Object Lock.

After the global S3 Object Lock setting has been enabled, you can create buckets with S3 Object Lock enabled and optionally specify default retention settings for each bucket. In addition, you can use the S3 client application to optionally specify retention settings for each object version.

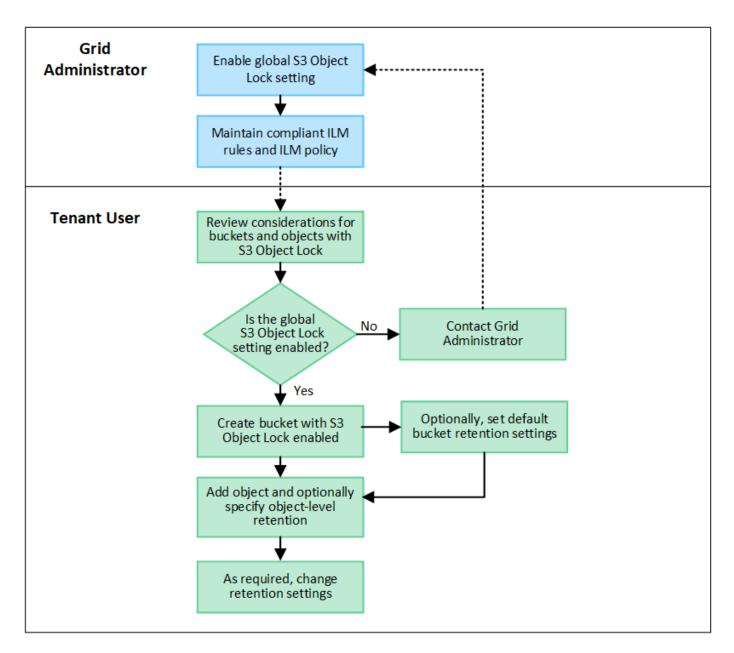

## Requirements for buckets with S3 Object Lock enabled

- If the global S3 Object Lock setting is enabled for the StorageGRID system, you can use the Tenant Manager, the Tenant Management API, or the S3 REST API to create buckets with S3 Object Lock enabled.
- If you plan to use S3 Object Lock, you must enable S3 Object Lock when you create the bucket. You can't enable S3 Object Lock for an existing bucket.
- When S3 Object Lock is enabled for a bucket, StorageGRID automatically enables versioning for that bucket. You can't disable S3 Object Lock or suspend versioning for the bucket.
- Optionally, you can specify a default retention mode and retention period for each bucket using the Tenant Manager, the Tenant Management API, or the S3 REST API. The bucket's default retention settings apply only to new objects added to the bucket that don't have their own retention settings. You can override these default settings by specifying a retention mode and retain-until-date for each object version when it is uploaded.
- Bucket lifecycle configuration is supported for buckets with S3 Object Lock enabled.

• CloudMirror replication is not supported for buckets with S3 Object Lock enabled.

## Requirements for objects in buckets with S3 Object Lock enabled

- To protect an object version, you can specify default retention settings for the bucket, or you can specify retention settings for each object version. Object-level retention settings can be specified using the S3 client application or the S3 REST API.
- Retention settings apply to individual object versions. An object version can have both a retain-until-date and a legal hold setting, one but not the other, or neither. Specifying a retain-until-date or a legal hold setting for an object protects only the version specified in the request. You can create new versions of the object, while the previous version of the object remains locked.

## Lifecycle of objects in buckets with S3 Object Lock enabled

Each object that is saved in a bucket with S3 Object Lock enabled goes through these stages:

## 1. Object ingest

When an object version is added to bucket that has S3 Object Lock enabled, retention settings are applied as follows:

- If retention settings are specified for the object, the object-level settings are applied. Any default bucket settings are ignored.
- If no retention settings are specified for the object, the default bucket settings are applied, if they exist.
- If no retention settings are specified for the object or the bucket, the object is not protected by S3 Object Lock.

If retention settings are applied, both the object and any S3 user-defined metadata are protected.

## 2. Object retention and deletion

Multiple copies of each protected object are stored by StorageGRID for the specified retention period. The exact number and type of object copies and the storage locations are determined by the compliant rules in the active ILM policies. Whether a protected object can be deleted before its retain-until-date is reached depends on its retention mode.

• If an object is under a legal hold, no one can delete the object, regardless of its retention mode.

## Can I still manage legacy Compliant buckets?

The S3 Object Lock feature replaces the Compliance feature that was available in previous StorageGRID versions. If you created compliant buckets using a previous version of StorageGRID, you can continue to manage the settings of these buckets; however, you can no longer create new compliant buckets. For instructions, see NetApp Knowledge Base: How to manage legacy Compliant buckets in StorageGRID 11.5.

## Update S3 Object Lock default retention

If you enabled S3 Object Lock when you created the bucket, you can edit the bucket to change the default retention settings. You can enable (or disable) default retention and set a default retention mode and retention period.

## Before you begin

- You are signed in to the Tenant Manager using a supported web browser.
- You belong to a user group that has the Manage all buckets or Root access permission. These permissions override the permissions settings in group or bucket policies.
- S3 Object Lock is enabled globally for your StorageGRID system, and you enabled S3 Object Lock when you created the bucket. See Use S3 Object Lock to retain objects.

### Steps

- 1. Select View buckets from the dashboard, or select STORAGE (S3) > Buckets.
- 2. Select the bucket name from the table.

The bucket details page appears.

- 3. From the **Bucket options** tab, select the **S3 Object Lock** accordion.
- 4. Optionally, enable or disable **Default retention** for this bucket.

Changes to this setting don't apply to objects already in the bucket or to any objects that might have their own retention periods.

5. If **Default retention** is enabled, specify a **Default retention mode** for the bucket.

| Default retention mode | Description                                                                                                    |
|------------------------|----------------------------------------------------------------------------------------------------|
| Compliance             | <ul> <li>The object can't be deleted until its retain-until-date is reached.</li> </ul>                                                                   |
|                        | <ul> <li>The object's retain-until-date can be increased, but it can't be<br/>decreased.</li> </ul>                                                       |
|                        | <ul> <li>The object's retain-until-date can't be removed until that date is<br/>reached.</li> </ul>                                                       |
| Governance             | • Users with the s3:BypassGovernanceRetention permission can use the x-amz-bypass-governance-retention: true request header to bypass retention settings. |
|                        | <ul> <li>These users can delete an object version before its retain-until-<br/>date is reached.</li> </ul>                                                |
|                        | <ul> <li>These users can increase, decrease, or remove an object's<br/>retain-until-date.</li> </ul>                                                      |

6. If **Default retention** is enabled, specify the **Default retention period** for the bucket.

The **Default retention period** indicates how long new objects added to this bucket should be retained, starting from the time they are ingested. Specify a value between 1 and 36,500 days or between 1 and 100 years, inclusive.

7. Select Save changes.

## Configure cross-origin resource sharing (CORS)

You can configure cross-origin resource sharing (CORS) for an S3 bucket if you want that bucket and objects in that bucket to be accessible to web applications in other domains.

#### Before you begin

- You are signed in to the Tenant Manager using a supported web browser.
- You belong to a user group that has the Manage all buckets or Root access permission. These permissions override the permissions settings in group or bucket policies.

### About this task

Cross-origin resource sharing (CORS) is a security mechanism that allows client web applications in one domain to access resources in a different domain. For example, suppose you use an S3 bucket named Images to store graphics. By configuring CORS for the Images bucket, you can allow the images in that bucket to be displayed on the website http://www.example.com.

## Enable CORS for a bucket

### Steps

1. Use a text editor to create the required XML.

This example shows the XML used to enable CORS for an S3 bucket. This XML allows any domain to send GET requests to the bucket, but it only allows the http://www.example.com domain to send POST and DELETE requests. All request headers are allowed.

For more information about the CORS configuration XML, see Amazon Web Services (AWS) Documentation: Amazon Simple Storage Service Developer Guide.

- 2. Select View buckets from the dashboard, or select STORAGE (S3) > Buckets.
- 3. Select the bucket name from the table.

The bucket details page appears.

- 4. From the Bucket access tab, select the Cross-Origin Resource Sharing (CORS) accordion.
- 5. Select the Enable CORS checkbox.
- 6. Paste the CORS configuration XML into the text box.

7. Select Save changes.

## Modify CORS setting

## Steps

- 1. Update the CORS configuration XML in the text box, or select Clear to start over.
- 2. Select Save changes.

## **Disable CORS setting**

## Steps

- 1. Clear the Enable CORS checkbox.
- 2. Select Save changes.

## Delete objects in bucket

You can use the Tenant Manager to delete the objects in one or more buckets.

## **Considerations and requirements**

Before performing these steps, note the following:

- When you delete the objects in a bucket, StorageGRID permanently removes all objects and all object versions in each selected bucket from all nodes and sites in your StorageGRID system. StorageGRID also removes any related object metadata. You will not be able to recover this information.
- Deleting all of the objects in a bucket might take minutes, days, or even weeks, based on the number of objects, object copies, and concurrent operations.
- If a bucket has S3 Object Lock enabled, it might remain in the Deleting objects: read-only state for years.

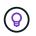

A bucket that uses S3 Object Lock will remain in the **Deleting objects: read-only** state until the retention date is reached for all objects and any legal holds are removed.

- While objects are being deleted, the bucket's state is **Deleting objects: read-only**. In this state, you can't add new objects to the bucket.
- When all objects have been deleted, the bucket remains in the read-only state. You can do one of the following:
  - Return the bucket to write mode and reuse it for new objects
  - Delete the bucket
  - · Keep the bucket in read-only mode to reserve its name for future use
- If a bucket has object versioning enabled, delete markers that were created in StorageGRID 11.8 or later can be removed using the Delete objects in bucket operations.
- If a bucket has object versioning enabled, the delete objects operation will not remove delete markers that were created in StorageGRID 11.7 or earlier. See information about deleting objects in a bucket in How S3 versioned objects are deleted.
- If you use cross-grid replication, note the following:
  - Using this option does not delete any objects from the bucket on the other grid.
  - If you select this option for the source bucket, the Cross-grid replication failure alert will be triggered

if you add objects to the destination bucket on the other grid. If you can't guarantee no one will add objects to the bucket on the other grid, disable cross-grid replication for that bucket before deleting all bucket objects.

## Before you begin

- You are signed in to the Tenant Manager using a supported web browser.
- You belong to a user group that has the Root access permission. This permission overrides the permissions settings in group or bucket policies.

#### Steps

1. Select View buckets from the dashboard, or select STORAGE (S3) > Buckets.

The Buckets page appears and shows all existing S3 buckets.

2. Use the Actions menu or the details page for a specific bucket.

#### Actions menu

- a. Select the checkbox for each bucket you want to delete objects from.
- b. Select Actions > Delete objects in bucket.

#### **Details page**

- a. Select a bucket name to display its details.
- b. Select Delete objects in bucket.
- 3. When the confirmation dialog box appears, review the details, enter Yes, and select OK.
- 4. Wait for the delete operation to begin.

After a few minutes:

- A yellow status banner appears on the bucket details page. The progress bar represents what percentage of objects have been deleted.
- (read-only) appears after the bucket's name on the bucket details page.
- (Deleting objects: read-only) appears next to the bucket's name on the Buckets page.

| Buckets > my-bucket                                                                                                    |                                 | 0 | Success<br>Starting to delete objects from one bucket. | × |
|----------------------------------------------------------------------------------------------------|---------------------------------|---|--------------------------------------------------------|---|
| my-bucke                                                                                                    | t <mark>(read-only)</mark>      |   |                                                        |   |
| Region:                                                                                                    | us-east-1                       |   |                                                        |   |
| Date created:                                                                                                    | 2022-12-14 10:09:50 MST         |   |                                                        |   |
| Object count:                                                                                                    | 3                               |   |                                                        |   |
| View bucket content                                                                                                    | ts in Experimental S3 Console 🔀 |   |                                                        |   |
| All bucket objects are being deleted<br>StorageGRID is deleting all copies of the objects in this bucket, which might take days or weeks. While objects are being<br>deleted, the bucket is read only. To stop the operation, select <b>Stop deleting objects</b> . You cannot restore objects that have<br>already been deleted. |                                 |   |                                                        |   |
| 0% (0 of 3 obje                                                                                                    |                                 |   |                                                        |   |

5. As required while the operation is running, select **Stop deleting objects** to halt the process. Then, optionally, select **Delete objects in bucket** to resume the process.

When you select **Stop deleting objects**, the bucket is returned to write mode; however, you can't access or restore any objects that have been deleted.

6. Wait for the operation to complete.

When the bucket is empty, the status banner is updated, but the bucket remains read only.

| Buckets > my-bucket                                                                                                    |                         |  |  |  |
|----------------------------------------------------------------------------------------------------|-------------------------|--|--|--|
| my-bucket (read-only)                                                                                                    |                         |  |  |  |
| Region:                                                                                                    | us-east-1               |  |  |  |
| Date created:                                                                                                    | 2022-12-14 10:09:50 MST |  |  |  |
| Object count:                                                                                                    | 0                       |  |  |  |
| Delete bucket                                                                                                    |                         |  |  |  |
| <ul> <li>Bucket is empty but is still read-only.</li> <li>This bucket is now empty.</li> <li>To remove this bucket, select Delete bucket.</li> <li>To return this bucket to write mode so it can be reused, select Stop deleting objects.</li> </ul> |                         |  |  |  |
| Stop deleting objects                                                                                                    |                         |  |  |  |

- 7. Do one of the following:
  - Exit the page to keep the bucket in read-only mode. For example, you might keep an empty bucket in read-only mode to reserve the bucket name for future use.
  - Delete the bucket. You can select **Delete bucket** to delete a single bucket or return the Buckets page and select **Actions** > **Delete** buckets to remove more than one bucket.

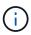

If you are unable to delete a versioned bucket after all objects were deleted, delete markers might remain. To delete the bucket, you must remove all remaining delete markers.

Return the bucket to write mode and optionally reuse it for new objects. You can select Stop deleting objects for a single bucket or return to the Buckets page and select Action > Stop deleting objects for more than one bucket.

## **Delete S3 bucket**

You can use the Tenant Manager to delete one or more S3 buckets that are empty.

#### Before you begin

- You are signed in to the Tenant Manager using a supported web browser.
- You belong to a user group that has the Manage all buckets or Root access permission. These permissions override the permissions settings in group or bucket policies.
- The buckets you want to delete are empty. If buckets you want to delete are *not* empty, delete objects from the bucket.

#### About this task

These instructions describe how to delete an S3 bucket using the Tenant Manager. You can also delete S3 buckets using the Tenant Management API or the S3 REST API.

You can't delete an S3 bucket if it contains objects, noncurrent object versions, or delete markers. For information about how S3 versioned objects are deleted, see How objects are deleted.

### Steps

1. Select View buckets from the dashboard, or select STORAGE (S3) > Buckets.

The Buckets page appears and shows all existing S3 buckets.

2. Use the Actions menu or the details page for a specific bucket.

#### Actions menu

- a. Select the checkbox for each bucket you want to delete.
- b. Select Actions > Delete buckets.

#### **Details page**

- a. Select a bucket name to display its details.
- b. Select Delete bucket.
- 3. When the confirmation dialog box appears, select Yes.

StorageGRID confirms that each bucket is empty and then deletes each bucket. This operation might take a few minutes.

If a bucket is not empty, an error message appears. You must delete all objects and any delete markers in the bucket before you can delete the bucket.

## **Use S3 Console**

You can use S3 Console to view and manage the objects in an S3 bucket.

S3 Console allows you to:

- · Upload, download, rename, copy, move, and delete objects
- · View, revert, download, and delete object versions
- · Search for objects by prefix
- · Manage object tags
- · View object metadata
- · View, create, rename, copy, move, and delete folders

S3 Console provides an improved user experience for the most common cases. It is not designed to replace CLI or API operations in all situations.

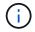

If using S3 Console results in operations taking too long (for example, minutes or hours), consider:

- · Reducing the number of selected objects
- · Using non-graphical (API or CLI) methods to access your data

### Before you begin

- You are signed in to the Tenant Manager using a supported web browser.
- If you want to manage objects, you belong to a user group that has the Root access permission. Alternatively, you belong to a user group that has the Use S3 Console tab permission and either the View all buckets permission or Manage all buckets permission. See Tenant management permissions.
- An S3 Group or Bucket policy has been configured for the user. See Use bucket and group access policies.
- You know the user's access key ID and secret access key. Optionally, you have a .csv file containing this information. See the instructions for creating access keys.

#### Steps

- 1. Select **STORAGE > Buckets >** *bucket name*.
- 2. Select the S3 Console tab.
- 3. Paste the access key ID and secret access key into the fields. Otherwise, select **Upload access keys** and select your .csv file.
- 4. Select Sign in.
- 5. The table of bucket objects appears. You can manage objects as needed.

### Additional information

- Search by prefix: The prefix search feature only searches for objects that begin with a specific word relative to the current folder. The search does not include objects that contain the word elsewhere. This rule also applies to objects within folders. For example, a search for folder1/folder2/somefile-would return objects that are within the folder1/folder2/folder2/folderand begin with the word somefile-.
- **Drag and drop**: You can drag and drop files from your computer's file manager to S3 Console. However, you cannot upload folders.
- **Operations on folders**: When you move, copy, or rename a folder, all objects in the folder are updated one at a time, which might take time.
- **Permanent deletion when bucket versioning is disabled**: When you overwrite or delete an object in a bucket with versioning disabled, the operation is permanent. See Change object versioning for a bucket.

## **Copyright information**

Copyright © 2024 NetApp, Inc. All Rights Reserved. Printed in the U.S. No part of this document covered by copyright may be reproduced in any form or by any means—graphic, electronic, or mechanical, including photocopying, recording, taping, or storage in an electronic retrieval system—without prior written permission of the copyright owner.

Software derived from copyrighted NetApp material is subject to the following license and disclaimer:

THIS SOFTWARE IS PROVIDED BY NETAPP "AS IS" AND WITHOUT ANY EXPRESS OR IMPLIED WARRANTIES, INCLUDING, BUT NOT LIMITED TO, THE IMPLIED WARRANTIES OF MERCHANTABILITY AND FITNESS FOR A PARTICULAR PURPOSE, WHICH ARE HEREBY DISCLAIMED. IN NO EVENT SHALL NETAPP BE LIABLE FOR ANY DIRECT, INDIRECT, INCIDENTAL, SPECIAL, EXEMPLARY, OR CONSEQUENTIAL DAMAGES (INCLUDING, BUT NOT LIMITED TO, PROCUREMENT OF SUBSTITUTE GOODS OR SERVICES; LOSS OF USE, DATA, OR PROFITS; OR BUSINESS INTERRUPTION) HOWEVER CAUSED AND ON ANY THEORY OF LIABILITY, WHETHER IN CONTRACT, STRICT LIABILITY, OR TORT (INCLUDING NEGLIGENCE OR OTHERWISE) ARISING IN ANY WAY OUT OF THE USE OF THIS SOFTWARE, EVEN IF ADVISED OF THE POSSIBILITY OF SUCH DAMAGE.

NetApp reserves the right to change any products described herein at any time, and without notice. NetApp assumes no responsibility or liability arising from the use of products described herein, except as expressly agreed to in writing by NetApp. The use or purchase of this product does not convey a license under any patent rights, trademark rights, or any other intellectual property rights of NetApp.

The product described in this manual may be protected by one or more U.S. patents, foreign patents, or pending applications.

LIMITED RIGHTS LEGEND: Use, duplication, or disclosure by the government is subject to restrictions as set forth in subparagraph (b)(3) of the Rights in Technical Data -Noncommercial Items at DFARS 252.227-7013 (FEB 2014) and FAR 52.227-19 (DEC 2007).

Data contained herein pertains to a commercial product and/or commercial service (as defined in FAR 2.101) and is proprietary to NetApp, Inc. All NetApp technical data and computer software provided under this Agreement is commercial in nature and developed solely at private expense. The U.S. Government has a non-exclusive, non-transferrable, nonsublicensable, worldwide, limited irrevocable license to use the Data only in connection with and in support of the U.S. Government contract under which the Data was delivered. Except as provided herein, the Data may not be used, disclosed, reproduced, modified, performed, or displayed without the prior written approval of NetApp, Inc. United States Government license rights for the Department of Defense are limited to those rights identified in DFARS clause 252.227-7015(b) (FEB 2014).

## **Trademark information**

NETAPP, the NETAPP logo, and the marks listed at http://www.netapp.com/TM are trademarks of NetApp, Inc. Other company and product names may be trademarks of their respective owners.